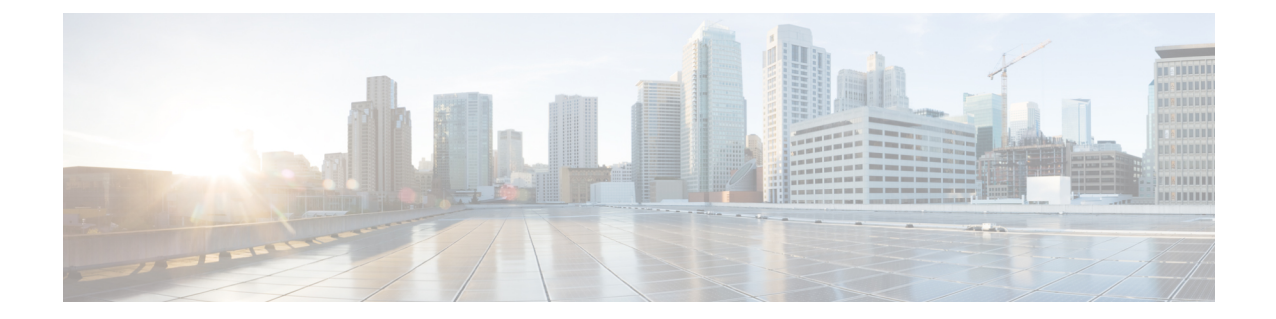

# **NDO** サービスのアップグレードまたはダ ウングレード

- 概要 (1 [ページ\)](#page-0-0)
- [前提条件とガイドライン](#page-0-1) (1 ページ)
- Cisco App Store を使用した NDO [サービスのアップグレード](#page-2-0) (3 ページ)
- NDO [サービスの手動アップグレード](#page-4-0) (5 ページ)

<span id="page-0-0"></span>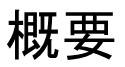

ここでは、Cisco Nexus Dashboard に導入されている Cisco Nexus Dashboard Orchestrator リリー ス 3.2(1) 以降をアップグレードまたはダウングレードする方法について説明します。

VMware ESX VM または Cisco ApplicationServices Engine に導入されている以前のリリースを実 行している場合は、*Nexus Dashboard [Orchestrator](https://www.cisco.com/c/en/us/td/docs/dcn/mso/3x/installation/cisco-multi-site-deployment-guide-321.html)* 導入ガイドの「Nexusダッシュボードへの既 存のクラスタの移行」の章の説明に従って、新しいクラスタを導入し、既存のクラスタから設 定を転送する必要があります。

## <span id="page-0-1"></span>前提条件とガイドライン

Cisco Nexus Dashboard Orchestrator クラスタをアップグレードまたはダウングレードする前に は、次の手順を実行します。

• リリース3.2(1)より前のリリースからのステートフルアップグレードはサポートされてい ません。

それより前のリリースからアップグレードする場合は、この章の残りの部分をスキップ し、『*Nexus Dashboard [Orchestrator](https://www.cisco.com/c/en/us/td/docs/dcn/mso/3x/installation/cisco-multi-site-deployment-guide-331.html) Deployment Guide*』の「Migrating Existing Cluster to Nexus Dashboard」の項に記載されている手順に従ってください。

• 現在の Nexus ダッシュボードクラスタが正常であることを確認します。

Nexusダッシュボード クラスタの状態は、次の2つの方法のいずれかで確認できます。

- Nexus ダッシュボード GUI にログインし、**[**システム概要 **(System Overview) ]**ページ でシステムステータスを確認します。
- 任意のノードに直接 rescue-user としてログインし、次のコマンドを実行します。

```
# acs health
All components are healthy
```
• 現在の Cisco Nexus Dashboard Orchestrator が正常に動作していることを確認します。

Nexus Dashboard Orchestrator サービスのステータスは、**[**設定 **(Settings)]** > **[**システムステー タス **(System Status)]** に移動して確認できます。

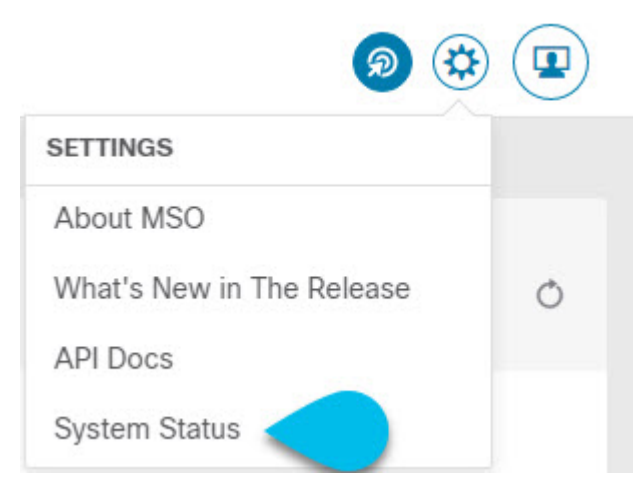

次に、すべてのノードとサービスのステータスが正常であることを確認します。

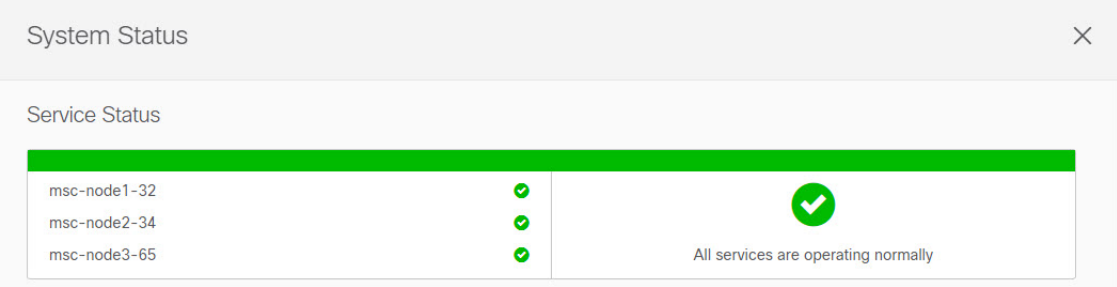

- NDO サービスのアップグレードは次のいずれかの方法で実行できます。
	- Cisco App Store を使用した NDO [サービスのアップグレード](#page-2-0) (3ページ)の説明に 従って、Nexus ダッシュボードの App Store を使用します。

この場合、Cisco DC App Center は、管理ネットワークを介して直接、またはプロキシ 設定を使用してNexusダッシュボードから到達可能である必要があります。Nexusダッ シュボードのプロキシ設定については、『*Nexus Dashboard User Guide*』を参照してく ださい。

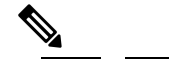

- $\hat{H}$  App Storeでは、サービスの最新バージョンにのみ アップグレードできます。つまり、すでにリリー ス 3.4(1) が使用可能になっている場合、App Store を使用してリリース3.3(1)にアップグレードするこ とはできません。以下に説明する手動アップグレー ド プロセスに従う必要があります。
- NDO [サービスの手動アップグレード](#page-4-0) (5 ページ)の説明に従って、新しいアプリ ケーション イメージを手動でアップロードします。

この方法は、DC App Center への接続を確立できない場合、または使用可能な最新リ リースではないアプリケーションのバージョンにアップグレードする場合に使用でき ます。

• Nexus Dashboard Orchestrator をリリース 3.3(1) 以降にアップグレードした後に新しい Cloud APIC サイトを追加および管理する場合は、それらのサイトが Cloud APIC リリース 5.2(1) 以降を実行していることを確認してください。

以前のリリースを実行しているクラウドAPICサイトのオンボーディングと管理は、Nexus Dashboard Orchestrator 3.3(1) ではサポートされていません。

• リリース 3.3(1) より前のリリースへのダウングレードはサポートされていません。

以前のリリースにダウングレードする場合は、以前のリリースでサポートされているプ ラットフォームに新しい Nexus Dashboard Orchestrator クラスタを展開してから、古い設定 のバックアップを復元する必要があります。リリース 3.3(1) 以降で作成されたバックアッ プを古い NDO クラスタに復元することはサポートされていません。

Nexus Dashboard Orchestrator の以前のリリースにダウングレードする場合は、すべてのク ラウド APIC サイトをリリース 5.2(1) より前のリリースにダウングレードする必要もあり ます。

## <span id="page-2-0"></span>**Cisco App Store** を使用した **NDO** サービスのアップグレー ド

ここでは、Cisco Nexus Dashboard Orchestrator リリース 3.2(1) 以降をアップグレードする方法に ついて説明します。

#### 始める前に

• [前提条件とガイドライン](#page-0-1) (1 ページ)で説明している前提条件をすべて満たしているこ とを確認します。

• Cisco DC App Center が Nexus ダッシュボードから管理ネットワーク経由で直接、またはプ ロキシ設定を使用して到達可能であることを確認します。

Nexusダッシュボードのプロキシ設定については、 『*Nexus [Dashboard](https://www.cisco.com/c/dam/en/us/td/docs/dcn/nd/2x/user-guide/cisco-nexus-dashboard-user-guide-2x.pdf) User Guide*』を参照 してください。

- ステップ **1** Nexus Dashboard にログインします。
- ステップ **2** 左のナビゲーションメニューから **[**サービス カタログ **(Service Catalog)]** を選択します。
- ステップ **3** App Store を使用してアプリケーションをアップグレードします。
	- a) **[**サービス カタログ **(Service Catalog)]** 画面で **[**アプリ ストア **(App Store)]** タブを選択します。
	- b) **[Nexus** ダッシュボード オーケストレータ **(Nexus Dashboard Orchestrator)]**タイルで、**[**アップグレード **(Upgrade)]**をクリックします。
	- c) 開いた[ライセンス契約(LicenseAgreement)]ウィンドウで、**[**同意してダウンロード**(Agree andDownload)]** をクリックします。
- ステップ **4** 新しいイメージが初期化されるまで待ちます。

新しいアプリケーションイメージが使用可能になるまでに最大20分かかることがあります。

ステップ **5** 新しい画像をアクティブにします。

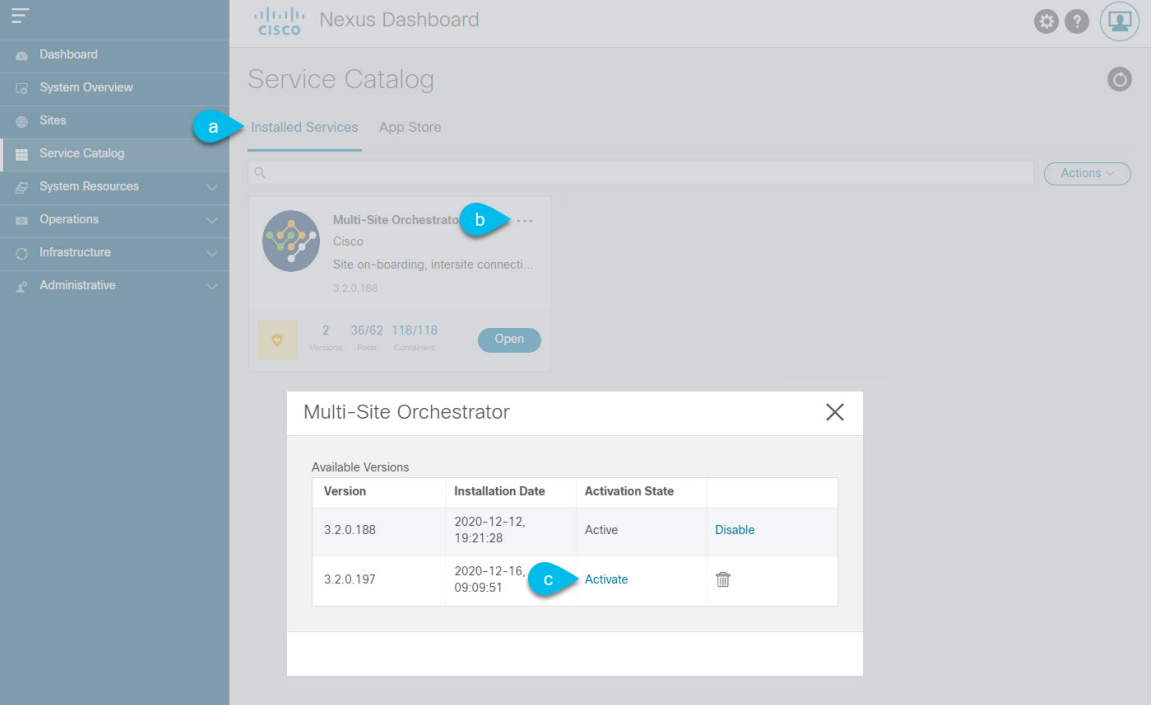

- a) **[**サービス カタログ **(Service Catalog)]** 画面で、**[**インストール済みサービス **(Installed Services)]** タブを 選択します。
- b) [Nexus Dashboard Orchestrator]タイルの右上にあるメニュー(...)をクリックし、**[**利用可能なバージョ ン **(Available Versions)]** を選択します。
- c) [Available Versions]ウィンドウで、新しいイメージの横にある **[**アクティベート **(Activate)]** をクリック します。
	- 新しいイメージをアクティブにする前に、現在実行中のイメージを無効にしないでください。 イメージ アクティベーション プロセスは、現在実行中のイメージを認識し、現在実行中のア プリケーション バージョンに必要なアップグレード ワークフローを実行します。 (注)

すべてのアプリケーションサービスが起動し、GUIが使用可能になるまでに、さらに最大20分かかる 場合があります。このページは、プロセスが完了すると、自動的に再ロードされます。

ステップ **6** (任意)古いアプリケーション イメージを削除します。

ダウングレードする場合に備えて、古いアプリケーションバージョンを保持しておくこともできます。ま たは、この手順の説明に従って削除することもできます。

- a) **[**サービス カタログ **(Service Catalog)]** 画面で、**[**インストール済みサービス **(Installed Services)]** タブを 選択します。
- b) [Nexus Dashboard Orchestrator]タイルの右上にあるメニュー(...)をクリックし、**[**利用可能なバージョ ン **(Available Versions)]** を選択します。
- c) 使用可能なバージョンのウィンドウで、削除するイメージの横にある削除アイコンをクリックします。

ステップ1 アプリを起動します。

アプリケーションを起動するには、Nexusダッシュボードの **[**サービスカタログ **(Service Catalog)]** ページの アプリケーションタイルで **[**開く **(Open)]** をクリックします。

シングルサインオン(SSO)機能を使用すると、Nexusダッシュボードで使用したものと同じクレデンシャ ルを使用してアプリケーションにログインできます。

#### <span id="page-4-0"></span>**NDO** サービスの手動アップグレード

ここでは、Cisco Nexus Dashboard Orchestrator リリース 3.2(1) 以降をアップグレードする方法に ついて説明します。

始める前に

• [前提条件とガイドライン](#page-0-1) (1 ページ) で説明している前提条件をすべて満たしているこ とを確認します。

ステップ **1** ターゲット リリース イメージをダウンロードします。

- a) [Nexus Dashboard Orchestrator service DC App Center]ページを参照します[https://dcappcenter.cisco.com/](https://dcappcenter.cisco.com/multi-site-orchestrator.html) [multi-site-orchestrator.html](https://dcappcenter.cisco.com/multi-site-orchestrator.html)。
- b) **[**バージョン(**Version**)**]**ドロップダウンから、インストールするバージョンを選択し、**[**ダウンロード (**Download**)**]** をクリックします。
- c) ライセンス契約に同意し、イメージをダウンロードします。
- ステップ **2** Nexus Dashboard にログインします。
- ステップ **3** Nexus Dashboard にイメージをアップロードします。
	- a) 左のナビゲーション メニューから **[**サービス カタログ**(Service Catalog)]** を選択します。
	- b) Nexus Dashboard の **[**サービス カタログ(**Service Catalog**)**]** 画面で、**[**インストール済みのサービス (**Installed Services**)**]** タブを選択します。
	- c) メイン ペインの右上にある **[**アクション(**Actions**)**]** メニューから、**[**アプリケーションのアップロー ド(**Upload App**)**]** を選択します。
	- d) **[**アプリケーションのアップロード(**Upload App**)**]** ウィンドウで、イメージの場所を選択します。 アプリケーション イメージをシステムにダウンロードした場合は、**[**ローカル(**Local**)**]** を選択しま す。 サーバでイメージをホストしている場合は、**[**リモート(**Remote**)**]** を選択します。
	- e) ファイルを選択します。

前のサブステップで**[**ローカル(**Local**)**]**を選択した場合は、**[**ファイルの選択(**SelectFile**)**]**をクリッ クし、ダウンロードしたアプリケーション イメージを選択します。

**[**リモート(**Remote**)**]** を選択した場合は、以下のように、イメージ ファイルへの完全な URL を入力 します。 (http://<ip-address>:<port>/<full-path>/cisco-mso-<version>.aci

f) **[**アップロード(**Upload**)**]** をクリックして、アプリケーションをクラスタに追加します。

アップロードの進行状況バーとともに新しいタイルが表示されます。イメージのアップロードが完了 すると、Nexus Dashboard は新しいイメージを既存のアプリケーションとして認識し、新しいバージョ ンとして追加します。

ステップ **4** 新しいイメージが初期化されるまで待ちます。

新しいアプリケーション イメージが使用可能になるまでに最大 20 分かかることがあります。

ステップ **5** 新しい画像をアクティブにします。

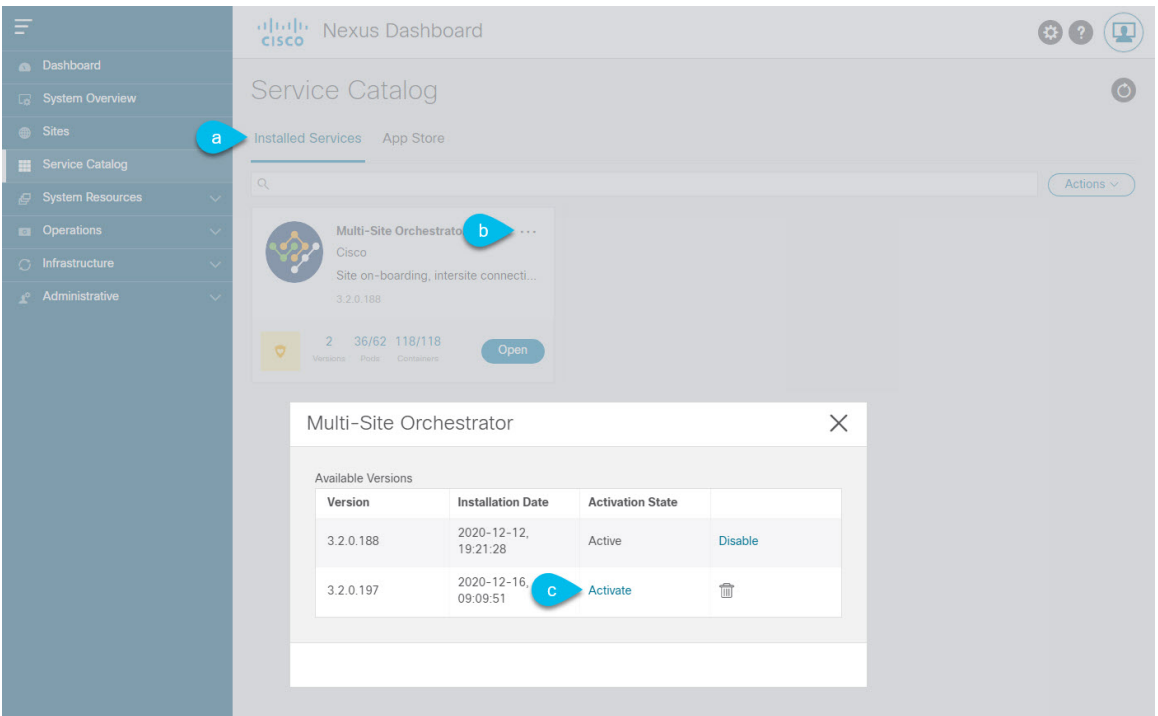

- a) **[**サービス カタログ(**Service Catalog**)**]** 画面で、**[**インストール済みのサービス(**Installed Services**)**]** タブを選択します。
- b) [Nexus Dashboard Orchestrator]タイルの右上にあるメニュー(...)をクリックし、**[**使用可能なバージョ ン(**Available Versions**)**]** を選択します。
- c) [使用可能なバージョン]ウィンドウで、新しいイメージの横にある**[**起動(**Activate**)**]**をクリックしま す。
	- 新しいイメージをアクティブにする前に、現在実行中のイメージを無効にしないでください。 イメージ アクティベーション プロセスは、現在実行中のイメージを認識し、現在実行中のア プリケーション バージョンに必要なアップグレード ワークフローを実行します。 (注)

すべてのアプリケーションサービスが起動し、GUIが使用可能になるまでに、さらに最大20分かかる 場合があります。このページは、プロセスが完了すると、自動的に再ロードされます。

ステップ **6** (任意)古いアプリケーション イメージを削除します。

ダウングレードする場合に備えて、古いアプリケーション バージョンを保持することもできます。また は、この手順の説明に従って削除することもできます。

- a) **[**サービス カタログ(**Service Catalog**)**]** 画面で、**[**インストール済みのサービス(**Installed Services**)**]** タブを選択します。
- b) [Nexus Dashboard Orchestrator]タイルの右上にあるメニュー(...)をクリックし、**[**使用可能なバージョ ン(**Available Versions**)**]** を選択します。
- c) 使用可能なバージョンのウィンドウで、削除するイメージの横にある削除アイコンをクリックします。

**ステップ1** アプリケーションを起動します。

アプリケーションを起動するには、Nexus Dashboard の [サービスカタログ(Service Catalog)] ページのア プリケーション タイルで **[**開く(**Open**)**]** をクリックします。

シングルサインオン(SSO)機能を使用すると、Nexus Dashboardで使用したものと同じクレデンシャルを 使用してアプリケーションにログインできます。